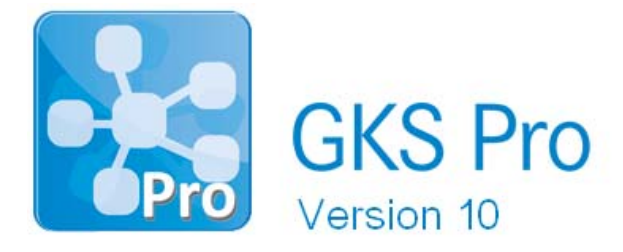

# InfoBrief Nr. 67 – August 2014

# Lage-Koordinaten tabellarisch erfassen

# Überblick

Um Messstellen (Datenreihen) in Ort-Diagrammen mit GKS Pro darstellen zu können, müssen die beteiligten Messstellen (Datenreihen) über Koordinatenwerte in den Knoteneigenschaften verfügen. Gleiches gilt auch für grafische Dialoge und die dort dargestellten GKS Pro Strukturelemente (Knoten) (siehe auch InfoBrief Nr. 12 – Grafische Dialoge und InfoBrief Nr. 23 – Ortdiagramme)

Um die Koordinaten für ein Strukturelement (Knoten) zu erfassen, öffnet der Anwender standardmäßig die Knoteneigenschaften (z.B. mit dem Menübefehl 'Eigenschaften') und trägt im Register 'Koordinaten' die Werte ein.

Mit Hilfe eines Link-Knotens und mit einem SQL-Befehl können Knoten-Eigenschaften jedoch auch tabellarisch bearbeitet werden. Dies ist insbesondere dann hilfreich, wenn eine größere Anzahl von Knoten editiert werden soll.

Sofern die einzutragenden Koordinatenwerte für eine größere Anzahl von GKS Pro Knoten bereits in tabellarischer Form vorliegen, kann die Erfassung weiter vereinfacht werden. Dazu wird in GKS Pro eine Tabelle mit den gleichen Elementen (Knoten bzw. Messstellen) in der gleichen Reihenfolge erzeugt. Anschließend können über die Windows-Zwischenablage alle Koordinaten aus der externen Tabelle 'in einem Zuge' übernommen werden.

# Vorgehensweise

Um in GKS Pro eine Tabelle zu erzeugen, in der die Koordinaten für eine Auswahl von Messstellen (oder anderen Knoten) erfasst werden können, wird in der Projektstruktur zunächst ein Knoten vom Typ 'GKS-Basis: Link' erzeugt und anschließend geöffnet. In das Feld 'Link' wird ein SQL-Befehl eingetragen, der die Definition der Tabelle beschreibt. Dieser SQL-Befehl nimmt Bezug auf die Spalten 'KoordinateX' und 'KoordinateY' in der Tabelle 'GksEntities'.

#### **Hinweis**

Die Interpretation von KoordinateX und KoordinateY hängt vom zugrunde liegenden geodätischen System (Rechtssystem oder Linkssystem) ab und wird vom Anwender in den datenbankbezogenen Systemeinstellungen festgelegt.

Nachfolgend sind mögliche Einträge im Feld 'Link' anhand von Beispielen erläutert:

### SQLC: SELECT Trim(Bezeichnung) AS Name, KoordinateX, KoordinateY FROM GksEntities

zeigt eine Tabelle aller Strukturelemente (Knoten) der Datenbank mit den Spalten 'Name', 'KoordinateX', 'KoordinateY'. Die Inhalte der Spalten 'KoordinateX' und 'KoordinateY' können bearbeitet werden.

#### SQLC: SELECT Trim(Bezeichnung) AS Name, KoordinateX, KoordinateY FROM GksEntities ORDER BY Bezeichnung

wie zuvor, zusätzlich sind die Zeilen nach dem (Knoten-)Namen sortiert

### SQLC: SELECT Right(Bezeichnung, 10) AS Name, KoordinateX, KoordinateY FROM GksEntities ORDER BY Bezeichnung

wie zuvor, jedoch erscheinen in der Spalte 'Name' nur die letzten 10 Zeichen der Bezeichnung

### SQLC: SELECT Right(Bezeichnung,10) AS Name, KoordinateX, KoordinateY FROM GksEntities WHERE TYP='Hierarchieknoten' ORDER BY Bezeichnung

wie zuvor, jedoch zeigt die Ergebnistabelle nur Knoten vom Typ 'Allgemeiner Gliederungsknoten'

### SQLC: SELECT Right(Bezeichnung,10) AS Name, KoordinateX, KoordinateY FROM GksEntities WHERE TYP='Reale Messstelle' ORDER BY Bezeichnung

wie zuvor, jedoch zeigt die Ergebnistabelle nur Knoten vom Typ 'Reale Messstelle'

## SQLC: SELECT Right(Bezeichnung,10) AS Name, KoordinateX, KoordinateY FROM GksEntities WHERE Bezeichnung LIKE 'Projekt ABC; Bauwerksüberwachung; SWD;\*' AND TYP='Reale Messstelle' ORDER BY Bezeichnung

wie zuvor, jedoch nur Knoten des Strukturbereiches 'Projekt ABC; Bauwerksüberwachung; SWD'.

#### Hinweis

Ein Benutzer muss Mitglied der Gruppe 'Gks\_SQL' bzw. 'GksSQL' sein, damit er SQL-Befehle ausführen und Inhalte von SQL-Tabellen bearbeiten kann (weitere Erläuterungen finden Sie unter 'Standard-Benutzergruppen' in der GKS Pro Online-Hilfe).

Nach Festlegung des SQL-Befehls wird im geöffneten Link-Knoten mit der Schaltfläche 'Ausführen' die Tabelle zur Erfassung und Bearbeitung der Koordinaten aufgerufen:

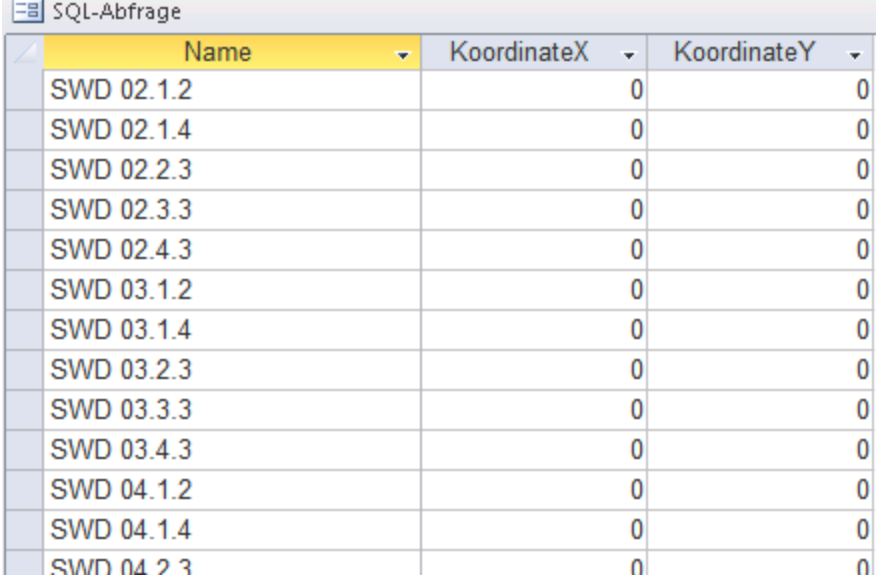

 $\sim$ 

Sofern nun (zum Beispiel in Excel) eine Tabelle mit den gleichen Zeilen (einschließlich ihrer Reihenfolge) – und mit Koordinatenwerten – vorliegt, können die Koordinatenspalten über die Windows-Zwischenablage in die GKS Pro Tabelle übernommen werden:

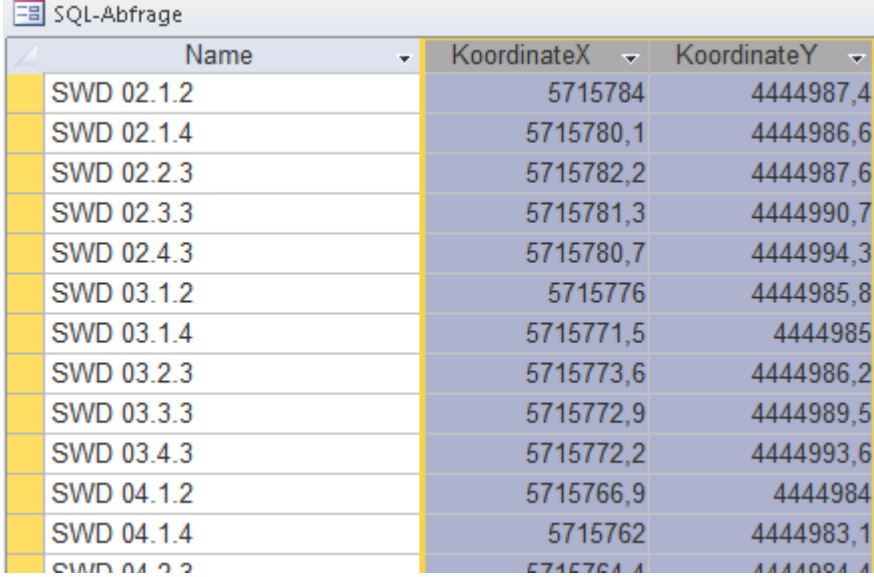

## Abgeleitete Koordinaten

In Abhängigkeit vom jeweiligen Anwendungskontext können mehrere Strukturelemente einer Datenbank jeweils die gleichen Koordinaten besitzen.

Damit die gleichen Koordinaten nicht mehrfach erfasst werden müssen, ermöglicht GKS Pro die Übernahme der Lage-Koordinaten aus den Eigenschaften anderer Knoten (vgl. InfoBrief Nr. 11 – Koordinatenvererbung).

Damit z.B. ein Knoten die Lage-Koordinaten von seinem übergeordneten Knoten erbt, ist in seinen Knoteneigenschaften im Register 'Koordinaten' bei 'Definitionsort' der Eintrag ''Koordinaten-Eigenschaften des übergeordneten Knotens (Lage)' auszuwählen:

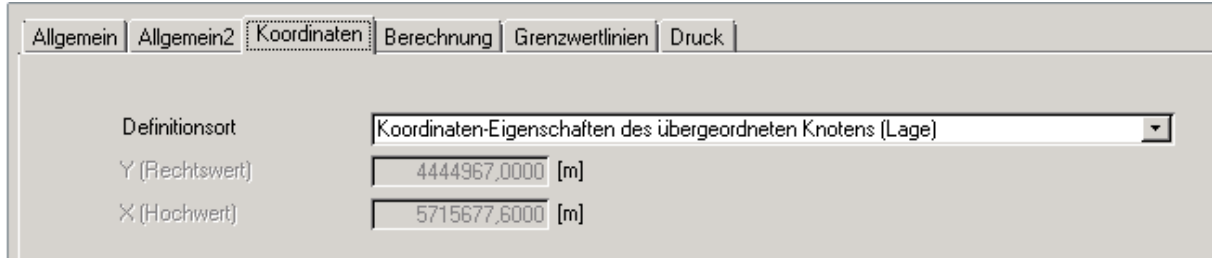

Für die Bearbeitung einer größeren Anzahl von Knoten bietet sich wieder der Link-Knoten an. Mit seiner Hilfe kann auch der Definitionsort tabellarisch erfasst werden. Beispiel:

#### SQLC: SELECT Trim(Bezeichnung) AS Name, KoordMode AS Definitionsort FROM GksEntities WHERE Bezeichnung LIKE 'Projekt ABC; Bauwerksüberwachung; SWD; SWD\*' AND Typ<>'Hierarchieknoten' ORDER BY Bezeichnung

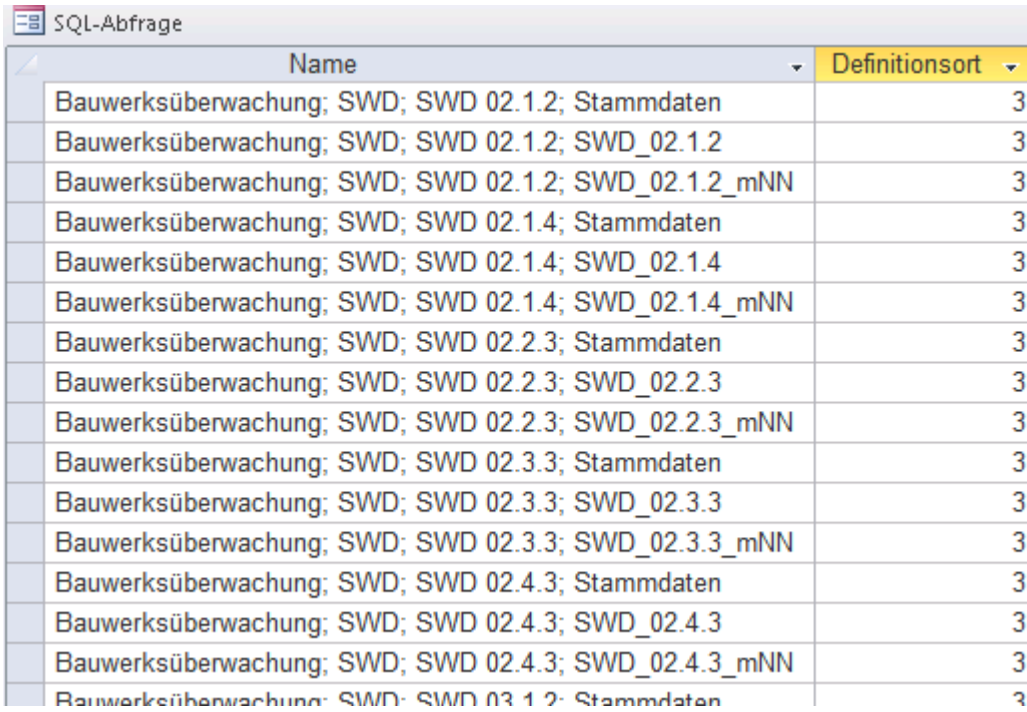

Anders als in den Knoteneigenschaften wird in der Tabelle der Definitionsort numerisch angezeigt und erfasst. Dabei gelten folgende Zuordnungen:

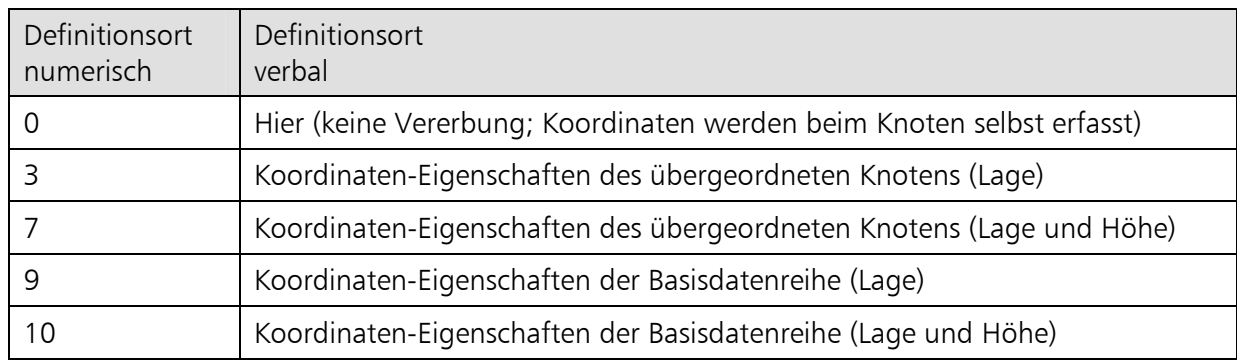

Tipp

In allen Tabellen können Sie mit den Tastenkombinationen <Strg>+<F> bzw. <Strg>+<H> die Funktionen 'Suchen' bzw. 'Suchen&Ersetzen' aufrufen, um Inhalte zu finden und zu ersetzen.

Die in diesem InfoBrief dargestellte Vorgehensweise kann auch für die tabellarische Bearbeitung weiterer Knoteneigenschaften genutzt werden.

Weitere Hinweise und Unterstützung zur Verwendung von Link-Knoten für die tabellarische Bearbeitung von Knoteneigenschaften gibt Ihnen gern Ihr GKS Pro Ansprechpartner.

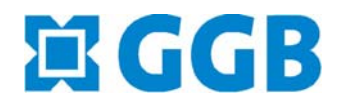

In Zusammenarbeit mit:

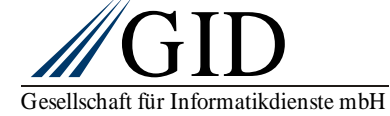